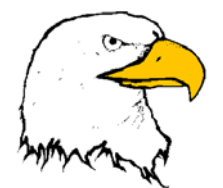

# Attucks Middle School Parent/Student Digital Learning Guide

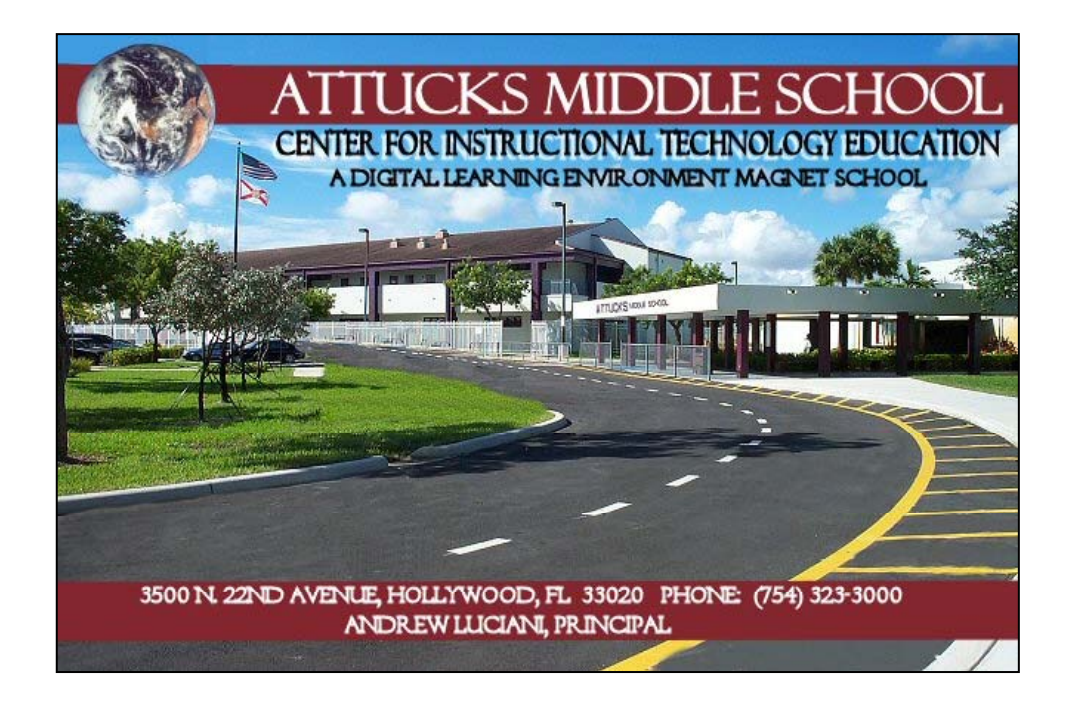

## **The School Board of Broward County, Florida Digital Learning Environment Study 2004-2005**

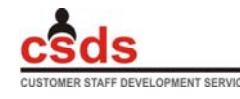

EVELOPMENT SERVICES **Curriculu m and Instruction /Student Suppo rt Dr. Jeanin e Gendron, Director (754) 321-0475**

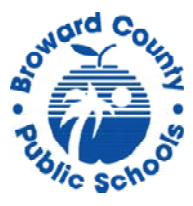

### **A Message from the Principal**

*Dear Attucks Parents and Students,* 

*It is my pleasure to announce that Attucks Middle School has been chosen as one of four schools to implement the Digital Learning Environment Study (DLES). One of the goals of this study is to provide each and every Attucks student with an Apple iBook laptop computer. This is known as the "One-to-One Initiative."* 

*No Child Left Behind (NCLB) states that by 2006 every 8th grade student will be "technologically literate." The DLES One-to-One initiative will help our students meet this technology goal and assist them to achieve at their highest potential in all of their classes.* 

*In addition, this year Attucks opened as the Center for Instructional Technology Education (CITE), a school-wide magnet for the integration of technology across all curricula. This year we will also launch the CITE/DLES Demonstration Center for District Staff Development, where teachers will learn strategies for the integration of technology and then practice these strategies in model classrooms where students supply immediate feedback on the effectiveness of classroom instruction.* 

*These are exciting opportunities for our Attucks students and their families. This Parent/Student Digital Learning Guide has been provided to assist you with questions you may have about using the laptop computer at school and at home.* 

*Sincerely,* 

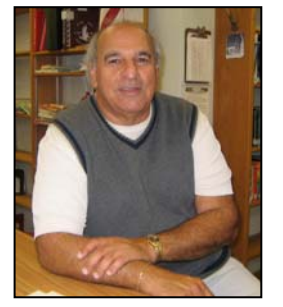

*Andrew Luciani, Principal*

### **Attucks Middle School Parent/Student Digital Learning Guide**

### **Table of Contents**

### **1. Laptop Basics**

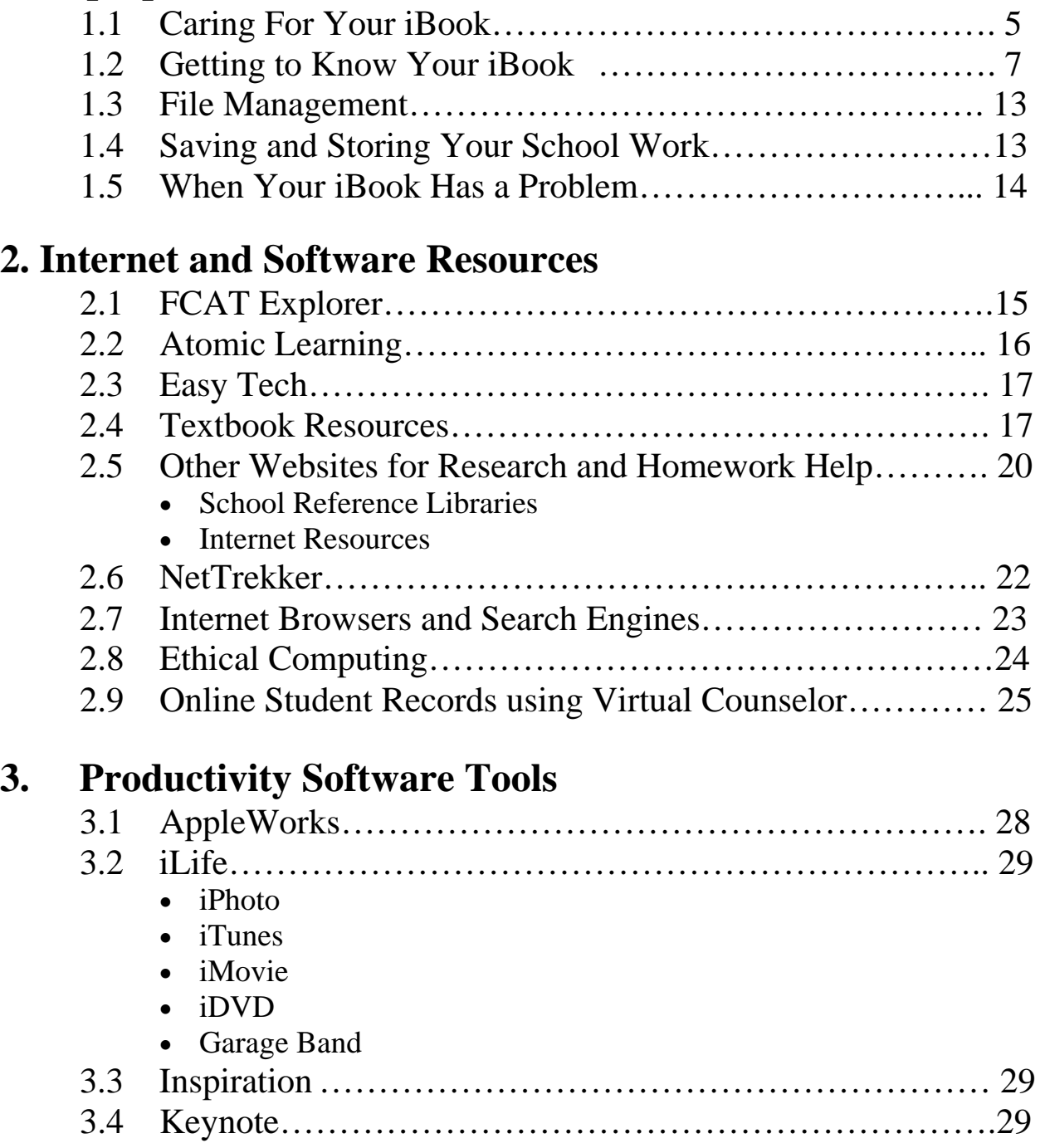

iBook®, iLife®, iMovie®, iPhoto®, iTunes®, iDVD®, GarageBand®, Keynote® are registered trademarks of Apple Computer. Inspiration® is a registered trademark of Inspiration Software. Atomic Learning® is a registered trademark of Media Spinners. Nettrekker® is a registered trademark of Thinkronize. EasyTech® is a registered trademark of Learning.com. The use of these titles and information about the products is not an attempt to infringe on copyright but an attempt to promote the use of these licensed products within the Digital Learning Environment Study Schools with the School Board of Broward County, Florida.

The materials in the section on Laptop Basics have been adapted from materials developed by Apple Computers. The materials in he FCAT Explorer section has been adapted from FCAT Explorer Technical Help section at www.fcat.explorer.com

This guide was produced with input from subject area specialists in the Curriculum and Instruction/Student Support division of Broward County Schools.

### **LAPTOP BASICS**

### **1.1 Caring for your iBook**

#### *The iBook is well built and it is a great tool for the school, but it is not a toy!*

Remember, your laptop is a computer, and like any piece of electronic equipment, it needs to be treated with care. There are many things you should do to make your laptop last longer and it will offer you a trouble-free and rewarding experience.

#### **It is portable, and you can take it everywhere – almost**

One of the best features of your laptop is the fact that it is portable. It enables you to take your homework and personal data wherever you go. When transporting your laptop, there are a few simple things you need to do to protect it:

- Always carry your laptop with both hands.
- Close the laptop carefully from the center of the screen don't slam it shut!
- Never move the laptop when you can hear the hard drive spinning.
- Do not carry or store your laptop with the Power Adapter connected.
- Use the sleeve/carrying case given to you for transporting your laptop, even when it is in your backpack.
- When you put your laptop in your backpack, remember it is there. Don't throw your backpack on the floor, use it as a backrest on the bus, cram it in your locker, etc.
- Never leave your laptop unattended.
- When you are involved in extra-curricular activities, make sure you have a secure place to store your laptop.
- Do not remove any ID labels or place any stickers or markings on the laptops. The laptop should look as just as it did when you received it.
- Do not eat or drink when you are using your laptop. The worst enemy of your laptop is liquid.
- Keep sand and water away from your laptop. Don't take it to the beach. Do not let it get wet in rain or snow.
- Make sure to store and use the laptop in a dust and dirt free area. Dust can cause contamination that will result in malfunction or damage.
- Do not subject your laptop to extreme heat or extreme cold.
- Do not leave your laptop in a hot car. Heat and sun may damage your laptop.
- If your laptop has been in a cold car for a long while, let it warm up before you use it.

#### **Powering and Connecting Your Laptop**

- Use only the Apple Power Adapter that came with your laptop. Other adapters will damage your laptop.
- Never force a connector into a port. If you are having problems connecting an external device, ask for help.
- Use your laptop on a flat, hard, stable surface.
- Disconnect any attached devices and close the lid of your laptop before carrying it from one location to another.
- Before leaving your last class and going home, disconnect from the school server before closing the lid or shutting down the computer.
- Plug-in your laptop when you get home from school so that your battery is fully charged for the next day.

#### **Remember, it is fun to use but it is a computer**

- Do not to leave pencils or pens on your keyboard when closing your laptop.
- Do not use your laptop as a folder to store papers.
- Do not insert things, especially metal things, into openings of your laptop.
- Be patient! Sometimes computers need to take a few seconds to think so don't start pounding on the keys if a response is not immediate.
- Hard drives do not like to be bounced around and screens will break if pressure is applied to them.
- Make sure the power adapter and your laptop are kept out of the reach of little brothers or sisters.
- Be sure that the power cord is tucked away so that family members will not trip over it and break the charger tip.
- Keep the power adapter and all cables away from pets, so that they won't chew on them.
- Be sure to unplug your laptop if there is an electrical storm.

#### **To Eject a Disc from the Slot-Loading Combo Drive:**

- Quit all applications that are using files on the disc.
- Press the media eject key (F12), at the upper-right corner of the keyboard.
- Remove the disc when it pops out of the CD slot and put it in a CD jacket or case.
- You can also eject a disc by dragging its icon to the Trash.
- Never put a mini-CD in the CD Rom drive as you will be unable to eject it.

#### **Care and Cleaning**

- Do not pick at, pull off, or manipulate the computer keys.
- Do not color or change the position of the keys.
- The keys may pop off if mishandled. Save the key and report this to your homeroom teacher.
- Wipe surfaces lightly with a clean, lint free soft cloth.
- To keep the screen clean, do not touch it with your fingers.
- If your laptop screen needs cleaning, report this to your homeroom  $(1<sup>st</sup> period)$  teacher.
- Do not use water or cleaning solutions to clean the screen, keyboard or any other surfaces of your laptop.
- Never attempt to repair anything yourself. Report any problems and/or need for cleaning or repair to your homeroom  $(1<sup>st</sup>$  period) teacher.

#### **Cables**

- Be sure to grasp the plug, not the cord, and pull it straight out when disconnecting.
- If your battery isn't charging, do not wiggle the power cord back and forth. Try removing it and inserting it again. If it still doesn't work, report this to your homeroom  $(1<sup>st</sup> period) teacher.$

#### **Theft and breakage**

- Protect your laptop from theft. Never leave it unattended or where it could be a temptation to thieves.
- **The iBook is yours to use while enrolled as a student. This privilege comes with the responsibility of caring for it and protecting it from loss or damage. Your laptop is not to be loaned to other students.**

### **1.2 Getting to Know Your iBook**

#### **The Start Up Process**

Your iBook is sitting in front of you. What do you do to get it up and running? First, let's open it. Push the long silver button on the front *(figure 1- a)* to release the latch and open carefully. The iBook is hinged on the back. *(figure 1- b)* Adjust the screen to the best viewing angle.

Now, turn it on. The power switch is located on the upper right of the keyboard. *(figure 2)* Press it. You'll hear the Apple "chime" which indicates the computer is starting up. It may take as long as a minute before you see the next screen, so don't get impatient. If the iBook was already turned on when you pushed the button, it will come up in a few seconds without the chime. You'll see several different screens as the iBook starts up.

QuickTime<sup>™</sup> and a TIFF (Uncompressed) decompressor are needed to see this picture. b

QuickTime<sup>™</sup> and a TIFF (Uncompressed) decompressor are needed to see this picture.

a

#### *Ports on the iBook*

The left side of the iBook contains all the ports you'll need to connect digital cameras, camcorders, printers, video projectors, science probes, etc. The ports include a modem port, an Ethernet port, a FireWire port, two USB ports, a video port, and an audio port. Let's look at each one.

#### **Modem Port**

QuickTime™ and a TIFF (Uncompressed) decompressor are needed to see this picture.

The port of the far left is a modem port *(figure 3)* that can be connected to a telephone line. The iBook has a 56K modem built in. The modem port would more likely be used at home with your own Internet provider. Follow your school's policy on connecting to the Internet from Home. This policy will be posted on the school web site.

#### **Network Connection**

The port second from the left is an Ethernet network connection. *(figure 4)* Since your iBook has a wireless card, this port will not be used at school.

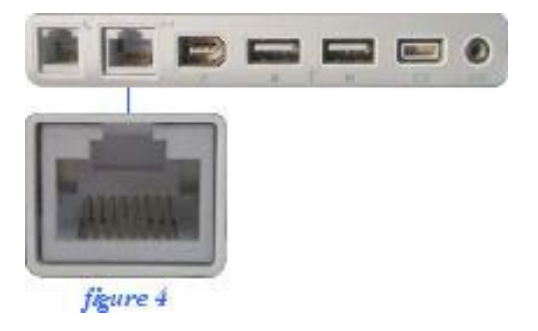

#### **FireWire Port**

The port third from the left is a FireWire port. *(figure 5)* This is an extremely fast connection that is used with digital video cameras, some CD-ROM burners, and the Apple iPod, for example. FireWire is "hot swappable," which means the computer does not have to shut down to remove a FireWire device.

To "un-mount" a FireWire device, drag the device icon to the "Eject" icon *(figure 6)* on the Dock, which is what the Trash Can icon turns into when you begin dragging the mounted device.

#### **USB Ports**

From the left, the fourth and fifth ports are USB ports. *(figure 7)* Printers, microphones, and digital cameras connect to the iBook through these ports. USB is also "hot swappable." Use the directions above to "un-mount" a USB device.

#### **Video Port**

The sixth port from the left is a video port. *(figure 8)* Two adapters, called 'dongles' are used to connect video devices, such as a video projector, to this port.

A 4-inch long VGA Display Adapter cable called a "video dongle", *(figure 9)* allows a video projector to be connected to an iBook. The ability to project what is on the computer is very useful in class demonstrations and for displaying student projects.

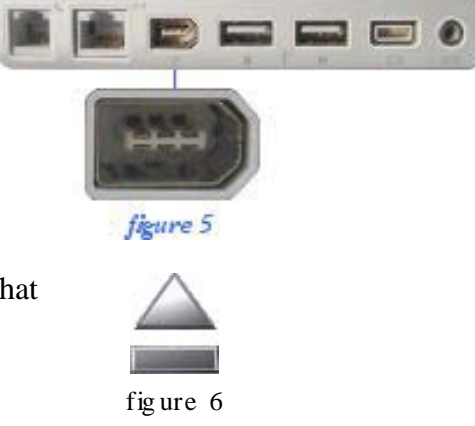

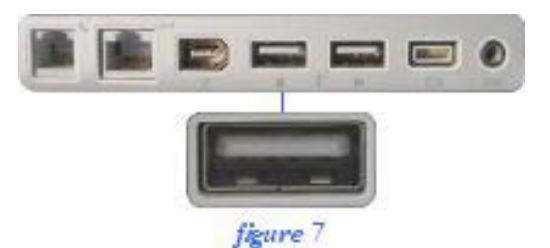

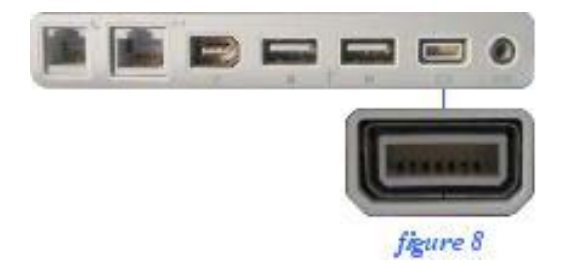

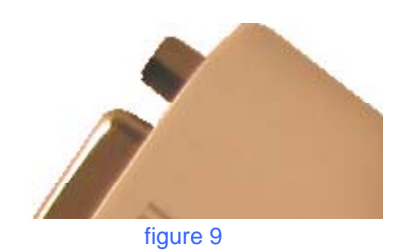

Another dongle *(figure 10)* allows RCA video and S video cables to connect to a television or VCR. Again this is very useful for class demonstrations and for displaying student projects as well as video recording of them.

#### **Audio Port**

The final port is an Audio port *(figure 11)* that is used to plug in headphones or for exporting audio to a device with RCA audio cables.

#### **Resetting the iBook**

If your computer does not respond and you want to restart it, push the power button (*shown at right)* and hold it down for five seconds. You'll then have to release and push the power button again. Anything not saved will be lost if you restart in this manner.

### **Track Pad**

If you have used a mouse in the past, you may need some time to adjust to the Trackpad. To move the pointer, move your finger along the track pad, but be sure that you are only touching it with one finger, as multiple points of contact result in erratic pointer behavior. To select an item, click the button below the track pad. *(figure 12 - b)* To open an item, using the button below the Trackpad, double-click on the icon for the item you wish to open.

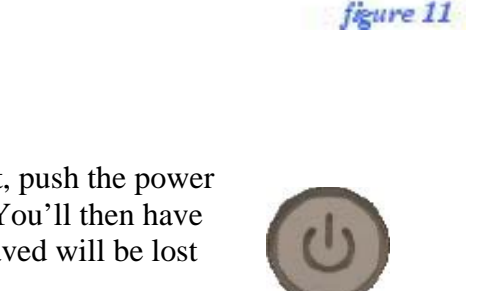

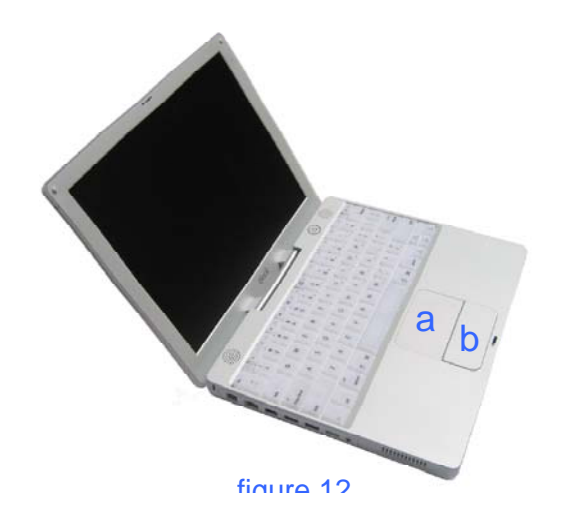

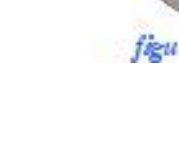

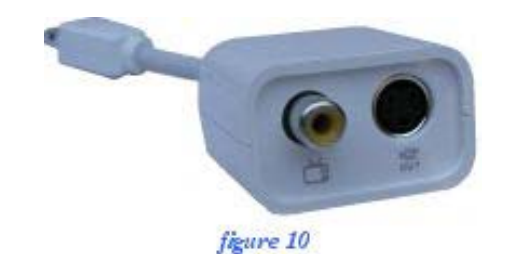

#### **Battery**

A fully charged iBook battery can provide a few hours of use, dependent upon application usage, network activity, and other system settings.

You can check the battery's condition by closing the iBook cover, turning the device over, and pushing the button *(figure 11)* above the four green LEDs that indicate the condition of the battery. More green lights indicate more battery charge. One green light indicates the battery needs charging soon. It takes between 2 and 3 hours to fully charge a battery.

When the power adapter is plugged in, the battery is recharged whether the computer is off, on, or asleep. However, the battery charges more quickly if the computer is off or asleep.

The charging port *(figure 14)* is on the right side toward the back. Plug in the power adapter, being careful to plug it straight in and firmly seat it in.

When you plug in the power adapter, the ring around the plug will turn amber or green, indicating the charging condition. **Amber means it is charging and green indicates the battery is fully charged.** The green and amber lights will appear if the charger is completely plugged in (note that if the plug is partially plugged in, the light will also be green).

#### **Increasing the battery life of your computer**

Here you have some tips for battery conservation: Disconnect USB or FireWire devices when not in use.

- Remove CD and DVD discs when they are not in use.
- Reduce screen brightness using the brightness controls on the computer's keyboard.

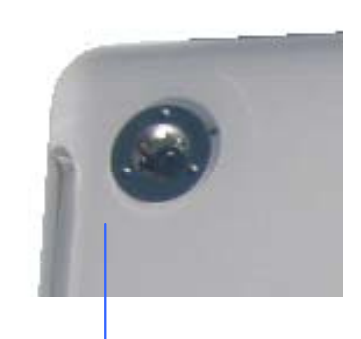

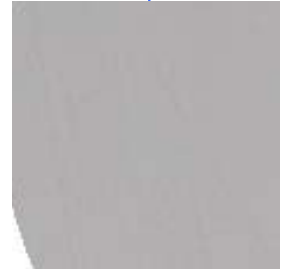

figure 11

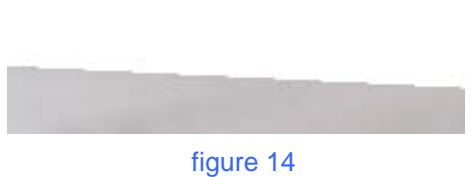

#### **Slot Loaded Combo Drive**

With iBook's slot-loading Combo Drives you can watch DVDs, play music CDs, and burn your own data CDs and music CDs *(figure 15)*

QuickTime™ and a<br>TIFF (Uncompressed) decompressor<br>are needed to see this picture.

To eject a CD, drag the CD icon to the Trash icon on the Dock. (it will change to "Eject") *(seen to the right)* 

#### **Sleeping and Shutting Down**

When you put your iBook to sleep by closing the cover, it uses very little power and you can leave it turned on for several days without running down the battery very much. However, it is recommended that you shut the computer down at the end of the school day, so the computer is not on when you go home. This will help to protect the hard drive.

To shut the computer down, go to the blue apple in the menu bar and select "Shut Down"

Another way to shut down is to press the Power key once and either select Shut Down from dialog box or press the return key.

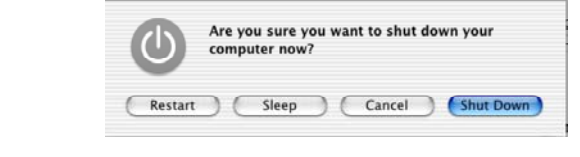

When you shut down your iBook, all applications quit. If a computer is asleep, applications can be running with documents open.

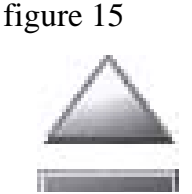

**COMMAND THE NAME AND** About This Mac<br>Get Mac OS X Software... System Preferences...

 $Q$   $\Re$   $Q$ 

Dock Location **Recent Items** Force Ouit Sleep Restart Log Out...

### **1.3 File Management**

You will need to create a system for saving and managing your files. Just as you organize your written assignments in class folders or a notebook, you will need a systematic way of organizing your digital documents. Below are some guidelines for storing your work:

- Keep work for each class in its own folder.
- Keep like work together.
- Give files and folders descriptive names so can find things easily.

Here's a good example:

Each class has a folder. Inside each folder are subfolders. In the English folder there are 3 other folders – one for homework, one for a poetry project, and one for the research project.

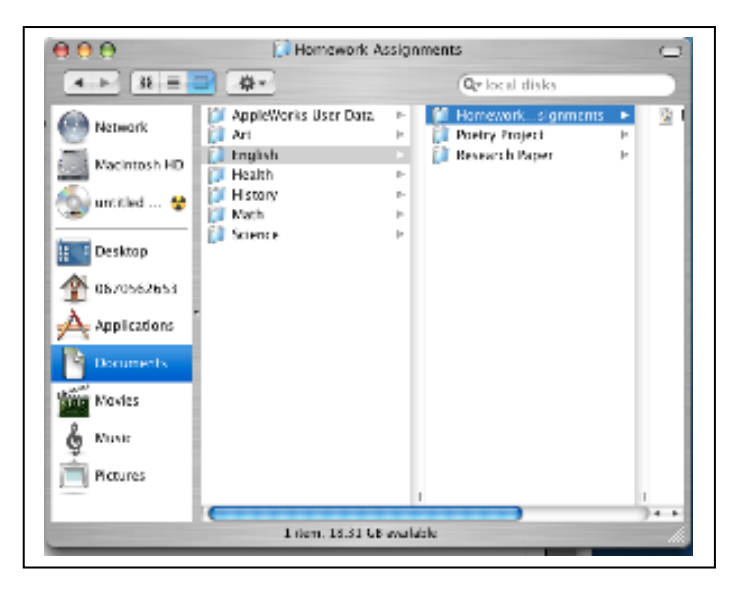

### **1.4 Backing up Your Data**

"Burning" your work (files and folders) to a CD-R is a way to permanently archive your work.

You should burn your work to a CD-R if you will be permanently leaving your school and/or at the end of the school year. Since you will be turning in your computer at the end of the school year, it will be necessary for you to copy and burn any files you want to keep to a CD-R. You may also copy the contents of your server folder to a CD-R. Here's how to do it:

- Insert a blank CD-R into the slot on the right side of your laptop.
- Drag the files or folders to the CD from your hard drive or from the server folder.
- When you have all the work you want on the CD, drag the CD to the Trash Can.
- The trash can will turn into a burn symbol and burn the CD with the files you dragged onto it.

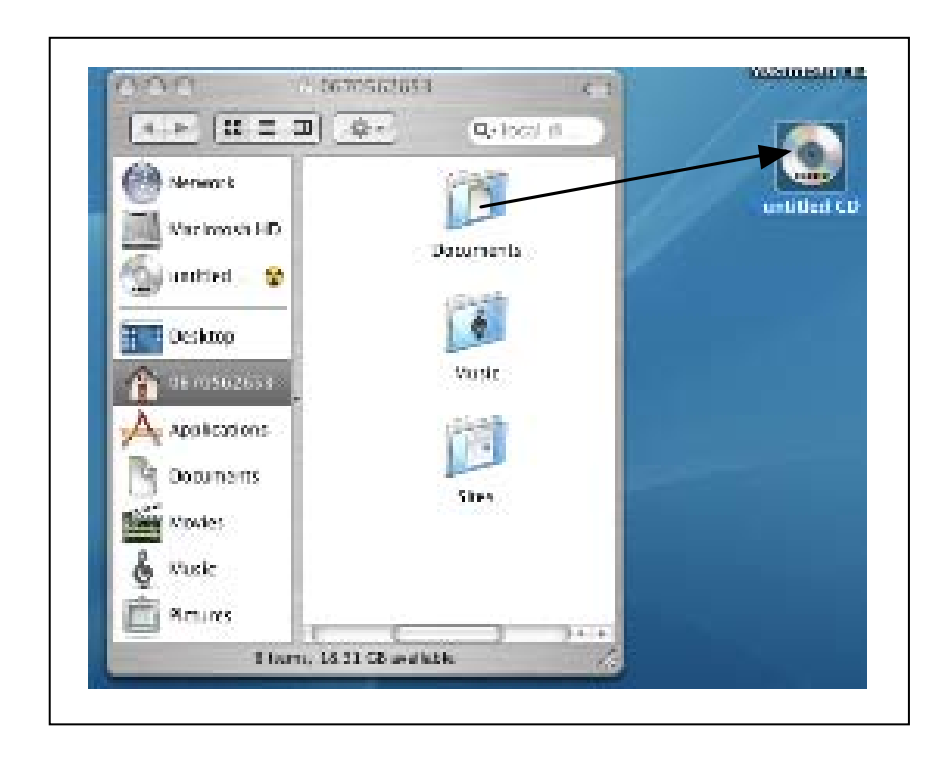

REMEMBER, once a CD-R is burned, you can't add anything to it. To add or change it, you have to burn a new CD.

#### **Note:**

You may temporarily store files on your desktop – the files you will need right away, but they should be moved to folders as soon as possible. The more folders and files you have clogging up your desktop, the slower your computer will process information.

### **1.5 When Your iBook Has a Problem: Technical Support Procedures**

You will receive information in your homeroom  $(1<sup>st</sup> period)$  class about technical support procedures. Parents received these instructions when they attended the parent training at the time the laptop was checked out to the family.

Remember to report all problems to your homeroom teacher. Do not take your laptop to an Apple store for repair. Your school has a specific manner in which repairs will be made.

### **Internet and Software Resources**

### **2.1 FCAT Explorer**

FCAT Explorer is a free resource designed to help students learn and practice reading and math skills measured by the Florida Comprehensive Assessment Test (FCAT). Practice exercises not only cover reading and math but also and include passage and question topics from several areas of the Sunshine State Standards and curriculum, such as Social Studies, Science, and the Fine Arts.

#### **Directions for using FCAT Explorer:**

- **1.** Log onto FCAT Explorer by typing this address in the blank, white address box: http://www.fcatexplorer.com/
- **2.** Go to the student sign-in page by clicking on "student."

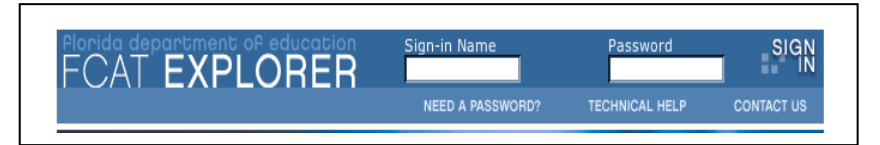

**3.** Type your student sign-in name carefully in the sign-in name box. Your sign-in name is usually your last name and first initial. Your teacher will provide you with the exact information:

*Example - John Brown's sign-in name would be BrownJ* 

 $\mathbf{M}$ y sign-in user name is:  $\frac{1}{\mathbf{M}}$ 

**4.** Type in your password. This is usually the first 4 letters of your last name, the two digits of your birth month and the two digits of the date you were born. *For example - If John Brown was born on June 3, 1987, his password would be Brow0603. (The date must be written with four digits.)* 

My password is: \_\_\_\_\_\_\_\_\_\_\_\_\_\_\_\_\_\_\_\_\_\_\_\_\_\_\_\_\_\_\_\_\_\_\_\_\_\_\_\_\_\_\_\_\_\_\_\_\_\_\_\_ .

**5.** Select reading or math practice.

The FCAT Explorer web site has a link for The Parent and Family Guide. This guide is designed to support parents, guardians, and mentors in their efforts to help students strengthen the critical skills that are outlined in the Sunshine State Standards and tested on the FCAT. The Parent and Family Guide are also available in Spanish, and a Haitian-Creole version will be available soon.

### **2.2 Atomic Learning**

Atomic Learning is an online tutorial service providing short videos on how to use technology resources effectively - from AppleWorks to Web Browsing. It can be accessed any time, day or night, is provided free to all students, parents, and teachers in Broward County Public Schools. The Atomic Learning Mascot is *AL* and he can help with many of your homework needs!

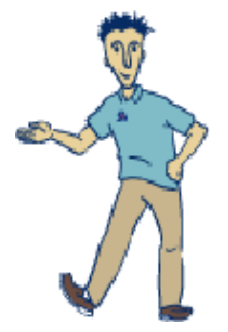

To start using Atomic Learning go to the special Broward Atomic Learning website by typing this web address in the blank, white address box: http://broward.atomiclearning.com

You will need a user name and password to use Atomic Learning.

The student username convention is a 6-digit number based on the school location and the student grade level abbreviation.

For example, the location number for Attucks Middle School is **0343** Put this number together with a two-digit grade level, such as **06** for sixth grade and you have a user name **034306**. See the chart below for the abbreviation for every grade level: All Parents are **00**, so Attucks parents may log onto Atomic Learning as **034300.** Note: All usernames and passwords must be entered in lower case.

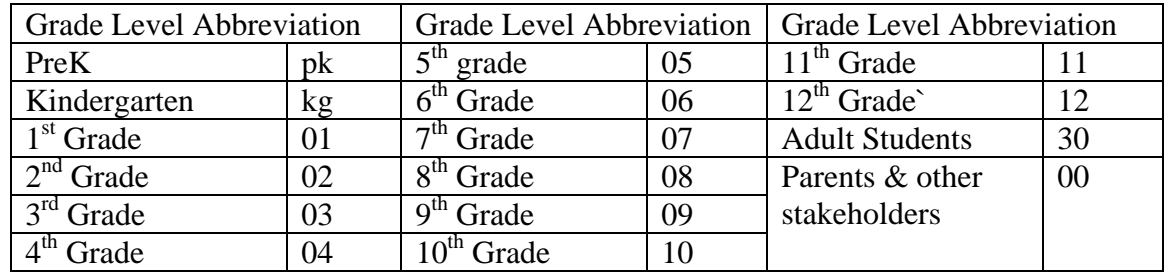

My Atomic Learning User Name is: \_\_\_\_\_\_\_\_\_\_\_\_\_\_\_\_\_\_\_\_\_\_\_\_\_\_\_\_\_\_\_\_\_\_\_\_\_\_\_\_\_\_\_\_\_

My parents' Atomic Learning User Name is:

The Atomic Learning password for parents and students is: **AL**

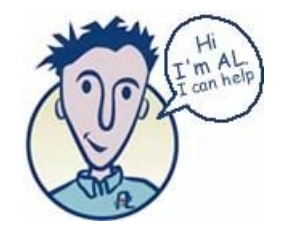

### **2.3 Easy Tech**

EasyTech is an online curriculum that allows you to learn and practice technology skills at the same time you learn and practice core academic skills such as Language Arts and Science. Easy tech lessons are self-paced, interactive, and fun!

Your teacher will have assigned you an Easy Tech User Name and Password.

My EasyTech User Name:

My EasyTech Password: \_\_\_\_\_\_\_\_\_\_\_\_\_\_\_\_\_\_\_\_

Sign on to EasyTech at this web address: http://www.learning.com

### **2.4 Textbook Resources**

Textbooks can get heavy, but now that you have your laptop computer, you may be able to use a digital copy of your textbook.

In addition, most of the textbooks you use have web sites supporting the textbook with online activities, study guides, and other help. Not all textbooks have web sites, but many do. These resources are available to students and parents.

The textbook resources for Middle School are listed alphabetically by subject area. *If the title of the book is missing then no web site is available from the publisher*. As new books are adopted this list will grow.

#### **English for Speakers of Other Languages (ESOL**) **Adopted 2001-2007 Grades 6-8**

*Northstar: Focus on Listening and Speaking,* 1998-1999 Publisher : Addison Wesley Longman/Pearson Web site for Basic Level: http://www.longman.com/ae/nsls\_basic/ Web Site for Intermediate Level: http://www.longman.com/ae/nsls\_int/

#### **Health Education Adopted 2000-2007 Grades 6 - 8**

*Teen Health,* **1999**  Publisher: Glencoe Glencoe Resources for Teen Health web site: http://www.glencoe.com/sec/health/index.html

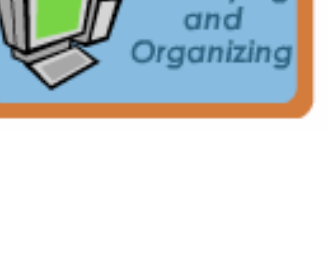

**Classifying** 

Computer **Fundamentals** 

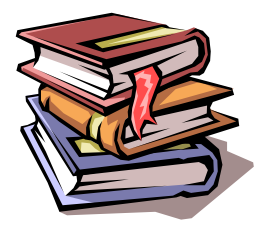

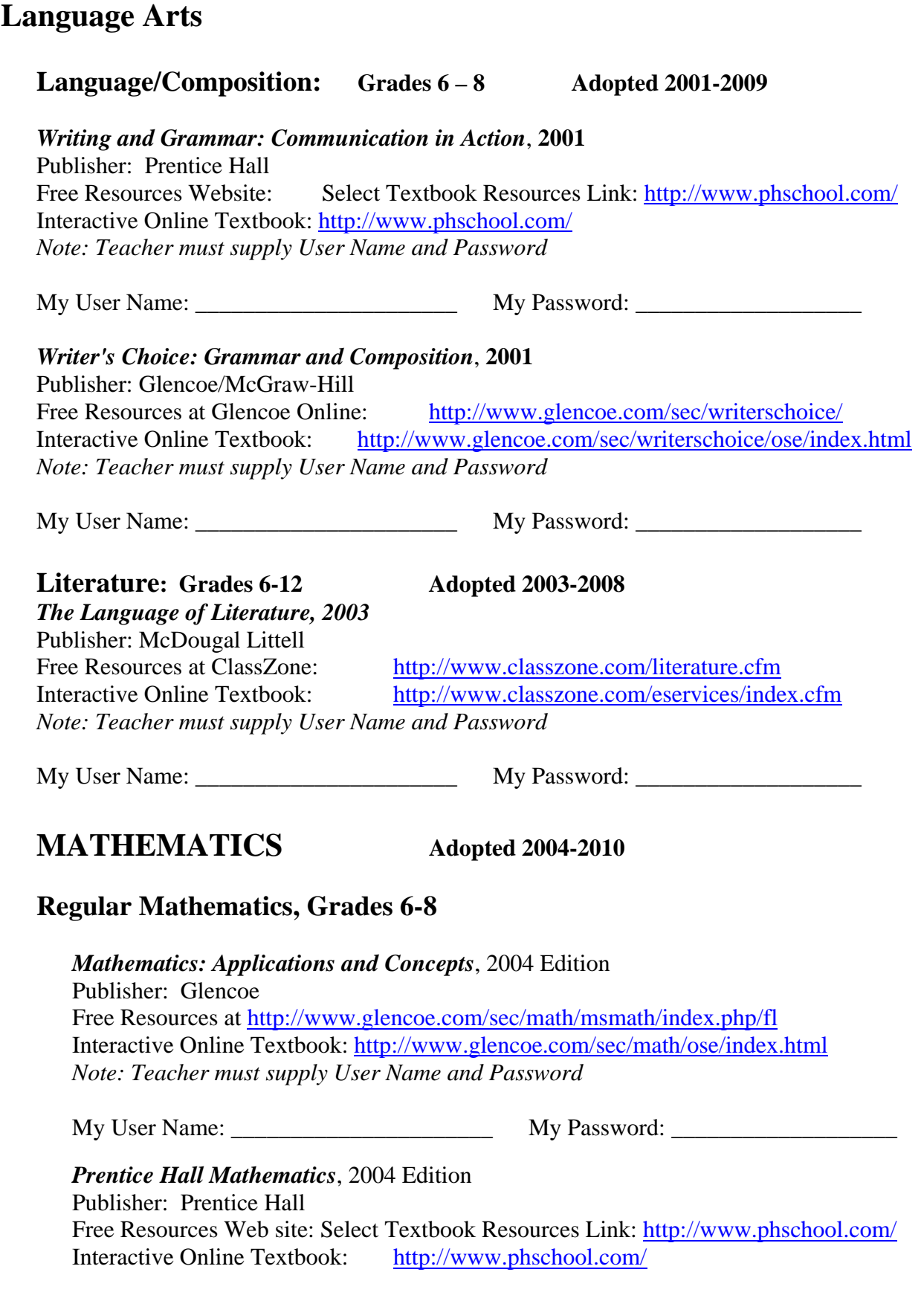

*Note: Teacher must supply User Name and Password* 

My User Name: \_\_\_\_\_\_\_\_\_\_\_\_\_\_\_\_\_\_\_\_\_\_ My Password: \_\_\_\_\_\_\_\_\_\_\_\_\_\_\_\_\_\_\_

#### **Algebra I**

*Prentice Hall Mathematics: Algebra I*, 2004 edition Free Resources Web site – Select Textbook Resources Link: http://www.phschool.com/ Interactive Online Textbook: http://www.phschool.com/ *Note: Teacher must supply User Name and Password*

My User Name: \_\_\_\_\_\_\_\_\_\_\_\_\_\_\_\_\_\_\_\_\_\_ My Password: \_\_\_\_\_\_\_\_\_\_\_\_\_\_\_\_\_\_\_

#### **Algebra I, Honors**

*Algebra I*, 2004 Edition Publisher: McDougal Littell Free Resources at ClassZone http://www.classzone.com/math\_hs.cfm Interactive Online Textbook: http://www.classzone.com/eservices/index.cfm? *Note: Teacher must supply User Name and Password*

My User Name: \_\_\_\_\_\_\_\_\_\_\_\_\_\_\_\_\_\_\_\_\_\_ My Password: \_\_\_\_\_\_\_\_\_\_\_\_\_\_\_\_\_\_\_

#### **Geometry**

*Glencoe Mathematics: Geometry*, 2004 Edition Publisher: Glencoe Free Resources at Glencoe Online http://www.glencoe.com/sec/math/geometry/geo/geo\_04/index.php//2004 Interactive Online Textbook: http://www.glencoe.com/sec/math/ose/index.html *Note: Teacher must supply User Name and Password* 

My User Name:  $\blacksquare$  My Password:

#### **Geometry Honors**

*Prentice Hall Mathematics: Geometry* 2004 Edition Free Resources Web site – Select Textbook Resources Link: http://www.phschool.com/ Interactive Online Textbook: http://www.phschool.com/ *Note: Teacher must supply User Name and Password* 

My User Name: \_\_\_\_\_\_\_\_\_\_\_\_\_\_\_\_\_\_\_\_\_\_ My Password: \_\_\_\_\_\_\_\_\_\_\_\_\_\_\_\_\_\_\_

**SCIENCE, GRADES 6 – 8** Adopted 2000-2006

#### **Comprehensive Science M/J**

*Glencoe Science Voyages: Exploring the Life Earth and Physical Sciences*, 2000 Publisher: Glencoe Free Resources Web Site http://www.glencoe.com/sec/science/lep\_science/earth\_science/index.html

### **SOCIAL STUDIES Adopted 1998-2005**

#### **GRADES 6 – 8**

**Geography, Grade 7** *Prentice-Hall World Explorer*, 1998 Publisher: Prentice-Hall Free Resources from PH@School http://www.phschool.com/atschool/world\_exp/

#### **United States History, Regular, Grade 8**

*The American Nation: Full Volume*, 1998 Publisher: Prentice Hall Free Resources from PH@School http://www.phschool.com/atschool/TAN/

#### **United States History, Advanced, Grade 8**

*The American Nation: Full Volume*, 1998 Publisher: Prentice Hall Free Resources from PH@School http://www.phschool.com/atschool/TAN/

### **2.5 Other Websites for Research and Homework Help**

Broward County Public Schools provides a district-wide licensing for an online reference library that includes encyclopedias and other reference databases. When students access these resources at school, they will not need a password. However, students or parents may access these resources from a computer at home, at the public library, or any computer connected to the Internet. To access these resources outside of school, you will need a User Name and Password. You will receive this information from your homeroom teacher or from your school Media Specialist.

### **School Reference Libaries**

#### **Grolier Encyclopedia Online**

This group of resources includes the following:

- The Encyclopedia Americana Online
- Grolier Multimedia Encyclopedia Online
- The New Book of Knowledge
- Lands and Peoples
- Popular Science

The web address is: http://go.grolier.com/

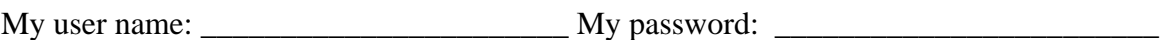

#### **The Gale Group**

This group of resources provides access to author biographies, full-text articles from literary journals, and information on authors and their works.

- Student Resource Center Bronze
- Literature Resource Center
- Infotrac Student

The web address is: http://infotrac.galegroup.com/itk12/browardcpsit

My user name:  $\blacksquare$  My password:

#### **Proquest**

Within Proquest, you will find millions of articles originally published in magazines, newspapers, and journals.

The web address is: http://proquest.umi.com/login (at school) http://proquest.umi.com/pqdweb (at home)

My user name: \_\_\_\_\_\_\_\_\_\_\_\_\_\_\_\_\_\_\_\_\_\_\_ My password: \_\_\_\_\_\_\_\_\_\_\_\_\_\_\_\_\_\_\_\_\_\_\_\_

#### **SIRS**

SIRS Researcher Online is a general reference database with thousands of full-text articles exploring social, scientific, health, historic, economic, business, political, and global issues.

The web address is: http://sks.sirs.com/

My user name:  $\blacksquare$  My password:

#### **SAVVY Cat**

This is a public access catalog for all books and audiovisual materials in Broward County Schools. Entire collections within each of the 227 schools and centers are included in one large catalog database.

The web address is: http://savvycat.broward.k12.fl.us/

My user name: \_\_\_\_\_\_\_\_\_\_\_\_\_\_\_\_\_\_\_\_\_\_\_ My password: \_\_\_\_\_\_\_\_\_\_\_\_\_\_\_\_\_\_\_\_\_\_\_\_

### **Internet Resources**

There are thousands of other resources available on the Internet to help you with research papers, homework and class assignments. Although some of these websites may have subscriptions you can purchase, they all have some part of their resource available for free. Here are some of those resources that your teacher recommends:

#### **Online Dictionary**

This resource includes

- Word definitions
- Thesaurus
- Word of the Day
- Daily word puzzles and more

The web address is: http://dictionary.reference.com/

#### **Online World Atlas**

This resource has maps and information about other countries.

The web address is: http://www.worldatlas.com/

#### **Online Newspapers**

Thousands of newspapers from around the world are available in many different languages.

The web address is: http://www.onlinenewspapers.com/index.htm

#### **Museums of the World**

This resource includes:

- Online museums
- Interactive and virtual exhibits
- Educational links and more

The web address is: http://www.museumstuff.com/

### **2.6 NetTrekker**

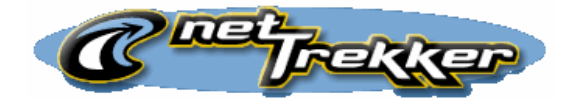

Broward County Public Schools has purchased an academic search engine called netTrekker which is especially for students at the DLES schools. NetTrekker provides fast and easy access to more than 180,000 high quality, pre-screened, and educationally relevant K-12 online resources. NetTrekker tools include an Interactive People and Events Timeline, a Famous Person search, Current Events, Theme search, reference tools, and other resources.

To start searching using netTrekker, go to this web address: http://www.nettrekker.com

Your teacher will provide you with a User Name and Password.

My netTrekker User Name: \_\_\_\_\_\_\_\_\_\_\_\_\_\_\_\_\_\_\_\_\_

My netTrekker Password: \_\_\_\_\_\_\_\_\_\_\_\_\_\_\_\_\_\_\_\_\_\_

### **2.7 Internet Browsers and Search Engines**

When you need to search for information beyond the online encyclopedias and other resources provided by your school, you will search the World Wide Web using an Internet Browser and a Search Engine.

#### **Internet Browsers**

Internet browsers are software that enable your computer to connect to the Internet. Commonly used browsers are Internet Explorer, Netscape, and Safari.

#### **Search Engines**

The Internet contains vast amounts of information. In order to find information you will use a search engine.

You can also use other search engines such as:

- Yahoo http://www.yahoo.com
- Google http://www.google.com
- MSN http://search.msn.com

Google is the most common search engine; however, no one search engine can access all the information on the Internet. To determine which search engine to use for specific topics use the *Internet Search Tool Quick Reference Guide*. This Guide can be viewed at this web address: http://www.itrc.ucf.edu/conferences/pres/srchtool.html

You can also download a copy to keep on your computer at:

http://www.itrc.ucf.edu/iqr/

#### **Searching Techniques**

Search engines usually search by a key word(s). The search engine looks for the key word(s) on web pages and displays the results.

#### **Advanced Searching Techniques**

Each search engine has a set of rules you can use for advanced searching. Some of these rules are *Boolean* search strategies and others allow you to search for *phrases*.

Boolean searches use mathematical thinking to narrow search results. For example, if you search for the word "dolphin" you will find information about sea mammals and also information about the *Miami Dolphins* football team. Using the Boolean techniques of adding words such as 'not' and 'and', you can narrow your search to find the specific information you need. For example, if you want to find information about sea mammals and not football, you might use the key words "dolphin + animal") or "dolphin not Miami." Your teachers will help you learn effective searching strategies. If you want to learn more about advanced searching, the following site may help: http:webquest.sdsu.edu/searching/fournets.htm

### **2.8 Ethical Computing**

#### **The Code of Ethics for Computer Network and Online Telecommunications User adopted by the School Board of Broward County, Florida for 2004/2005 states:**

- 1. All users are expected to read and understand the following privileges, rights, and responsibilities when using property or facilities (WAN, LAN, networks, Internet, Intranet, etc.) of Broward County Public Schools.
	- a. Use of computer network and online telecommunications is a privilege and must support teaching, learning, and research.
	- b. Students, faculty, and staff in Broward County public schools will have access to network resources. Class assignments will have priority over other uses. Unlimited and open-ended use of telecommunications services or networks in terms of access time will be determined by each individual school principal, or department administrator, or designee.
	- c. Authorized users shall be ultimately responsible for all activity under their account and password. Accounts shall be used only by the authorized user for the purposes specified.
	- d. Use of an identity or password other than the user's own is prohibited.
	- e. All network users shall adhere to the rules of copyright regarding software, information, and the attribution of authorship. Re-posting communications of a personal nature without the author's permission or bulletin board messages without proper attribution is prohibited.
	- f. Any use of telecommunication services or networks for illegal, inappropriate, obscene, or pornographic purposes shall be prohibited. Illegal activities shall be defined as a violation of local, state, and/or federal laws. Inappropriate use shall be defined as a violation of the intended use of the district's mission, goals, policies, or procedures. Obscenity and/or pornography shall be defined as a violation of generally accepted social standards for use of a publicly owned and operated communication vehicle, and as defined by School Board policy.
	- g. Use of or engaging in offensive or inflammatory speech, profanity, or obscene language is not permitted at any time.
	- h. Hate mail, harassment, discriminatory remarks, and other antisocial behaviors are not permitted.
	- i. Users shall not intentionally spread computer viruses, vandalize the data, infiltrate systems, damage hardware or software, or in any way degrade or disrupt the use of the network.
	- j. Any attempts to degrade or disrupt system performance may be viewed as criminal activity in accordance with applicable state and federal law.
- k. Files generated by district employees using School Board of Broward County property or facilities are the property of the School Board of Broward County and may be accessed by appropriate authorized system personnel.
- 2. Students and/or employees using School Board equipment or property, on-site or off-site, must conform to the requirements of this policy.
- 3. Users who knowingly violate any of the Acceptable Use Provisions or Code of Ethics for Computer Network and Online Telecommunications Users will receive disciplinary action and/or may even be denied future access.

#### **Some very Important Don'ts**

- Do not copy software CD's and share with others. This is software piracy.
- Do not share your music tracks with others. File sharing of music violates copyright law.
- Do not copy articles, papers, and projects from the Internet and turn them in as your own. This is plagiarism. Many web sites have a section called "Terms" or "terms of use" that outlines the policy on the way downloaded information may be used.
- Always give credit to your primary sources of information and graphics.

### **2.9 Online Student Records Using Virtual Counselor**

Virtual Counselor (VC) is a special resource for parents, students, teachers, and administrators in Broward County Public Schools. It truly is a "virtual" guidance counselor and allows you to access student absences, grades, test scores, and other pertinent information needed to help students achieve at their highest potential.

Parents and students will need Internet access and will be asked to sign up for an account the first time they view student information.

Virtual Counselor can be accessed at the School Board of Broward County main website. The web address is: http://www.browardschools.com

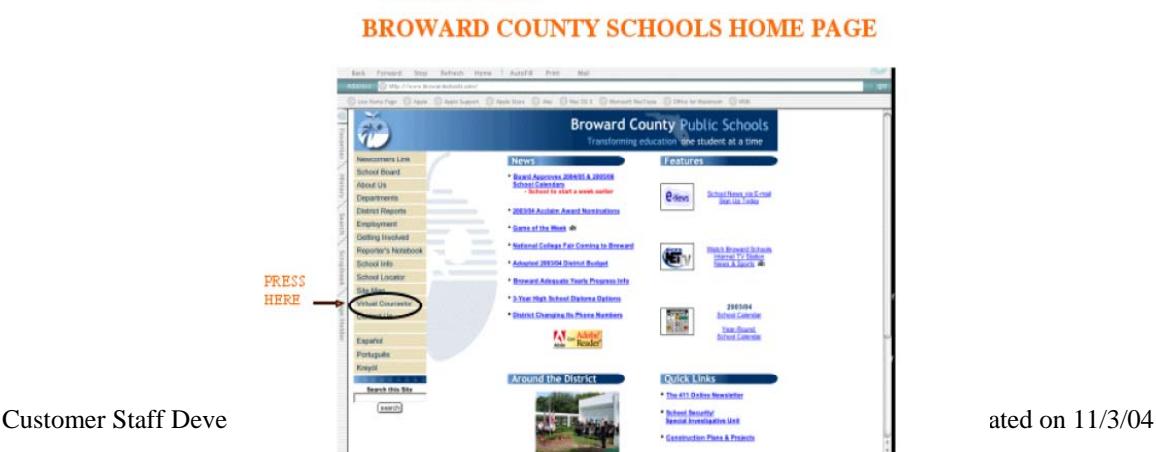

www.browardschools.com

At the Virtual Counselor home page, select the button that is for your log-in. Users will be taken to the appropriate Login Page.

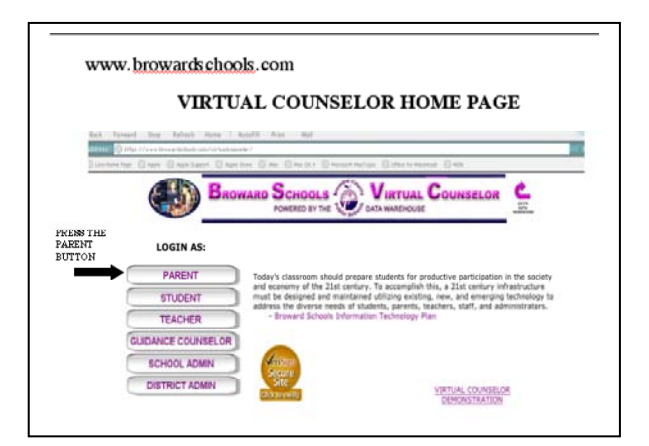

In the example at the right, the parent Login Screen is shown.

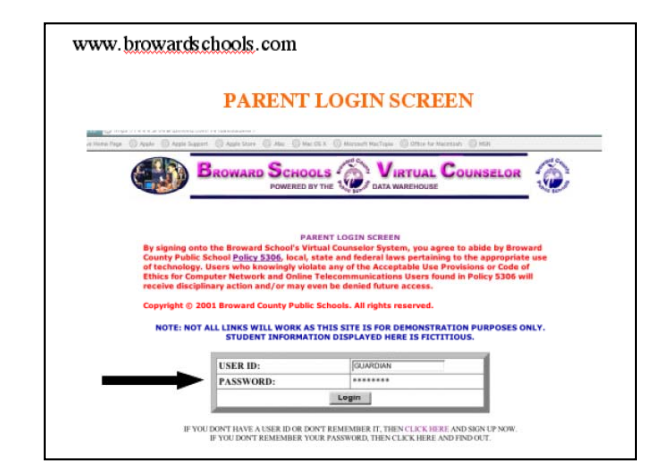

Below the user ID and password box is the link for new users to create a user name and password.

My VC User Name is:

\_\_\_\_\_\_\_\_\_\_\_\_\_\_\_\_\_\_\_\_\_\_

My VC Password is:

\_\_\_\_\_\_\_\_\_\_\_\_\_\_\_\_\_\_\_

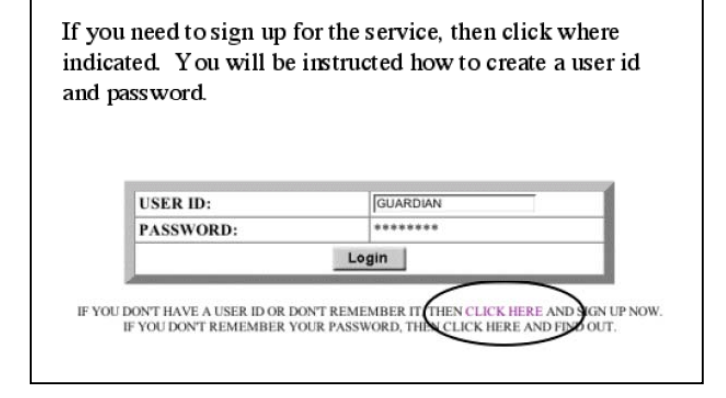

My parents' VC User Name is: \_\_\_\_\_\_\_\_\_\_\_\_\_\_\_\_\_\_

My parents' VC Password  $is:$ 

After logging in, you will see your name.

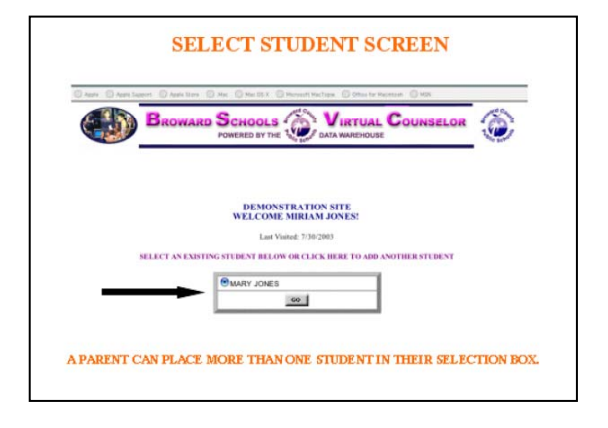

The student information screen shows a calendar with all full day absences and days tardy.

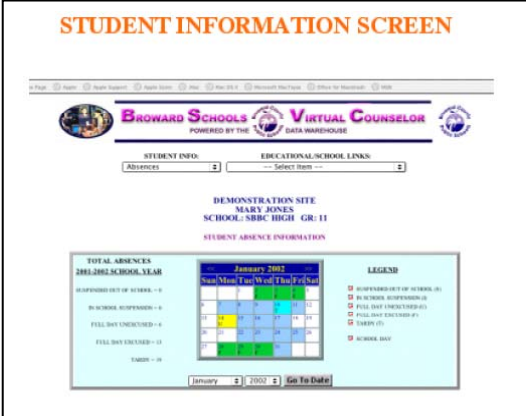

There is much more information available on Virtual Counselor. Use the pull down menus at the top to change the information you are viewing.

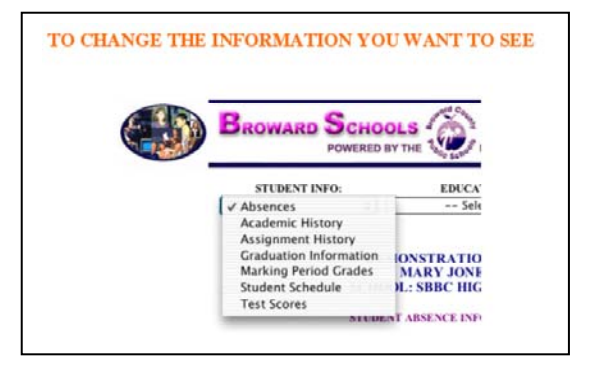

Don't forget to log out when you are finished.

### **Software Tools**

### **3.1 AppleWorks**

Appleworks is a software suite that comes with your iBook. It includes the following applications:

- Word Processing
- Database
- Spreadsheet
- Drawing
- Presentation
- Paint

Apple provides a website for support and instructions on how to use all of the Apple software. The web address is: http://www.apple.com/support/appleworks/

### **3.2 iLife**

#### **iPhoto**

This software allows you to save, organize, share, and enjoy digital photos. You can learn more about iPhoto at the following web sites:

 General information: http://www.apple.com/ilife/iphoto Support and Instructions: http://www.apple.com/support/iphoto/

#### **iTunes**

This software allows you to use your own CD's to create custom playlists. You will NOT be able to share music or download iTunes on your SBBC laptop. You can learn more about iTunes at the following web sites:

General information: http://www.apple.com/ilife/itunes/ Support and Instructions: http://www.apple.com/support/itunes/

#### **iMovie**

This software is an easy to use digital movie making program. You can make iMovies using still images and digital video footage. The following web sites provide information helping you get started making your own ideas using iMovie:

10 Tips for Capturing Great Videos http://education.apple.com/education/ilife/howto/digitalmovie\_tips  Hot Tips for Using iMovie http://www.apple.com/ilife/imovie/hottips

 Support and Instructions http://www.apple.com/support/imovie/

#### **iDVD**

This software is included in the iLife suite. You may use it to play and create DVD's, but your laptop does not have the capability of burning DVDs.

#### **GarageBand**

This software allows you compose, mix, record, and engineer your own music using built in music loops and instruments. The following websites have more information to help you get started using GarageBand:

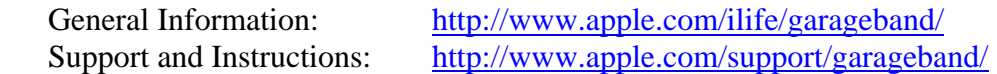

### **3.3 Inspiration**

Inspiration software allows you to create webs, diagrams, concept maps, outlines, Venn Diagrams and other visual diagrams. You can use it to record your ideas while brainstorming, to plan and organize your ideas for an assignment or project. The following website has information to help you get started using Inspiration:

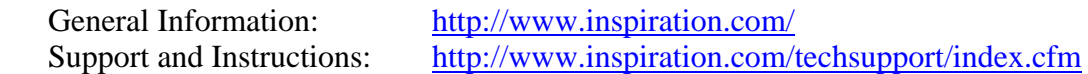

### **3.4 Keynote**

Keynote is presentation software (like Microsoft PowerPoint). You can use it when you want to present your projects to the class. The following website has information to help you get started using Keynote:

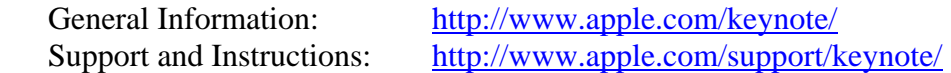